# 4. INTERMEDIATE EXCEL

Fall 2016

#### Problem 4.1

- Import and format:
  - zeus.cs.pacificu.edu/ryand/cs130/fall16/Problem4.1.html

|    | Α         | В           | С        | D                | E                |
|----|-----------|-------------|----------|------------------|------------------|
| 1  | Item#     | Product     | Price    | After Discount A | After Discount B |
| 2  | 125A      | Scooter     | \$55.99  | \$50.39          | \$44.79          |
| 3  | 789A      | Tricycle    | \$129.95 | \$116.96         | \$103.96         |
| 4  | 78B       | Soccer Ball | \$12.99  | \$11.69          | \$10.39          |
| 5  | 489B      | Baby Doll   | \$12.99  | \$11.69          | \$10.39          |
| 6  | 57B       | Art Kit     | \$14.95  | \$13.46          | \$11.96          |
| 7  |           |             |          |                  |                  |
| 8  | Discounts |             |          |                  |                  |
| 9  | A B       |             |          |                  |                  |
| 10 | 10%       | 20%         |          |                  |                  |

 For the above worksheet, write a formula in the highlighted cell in such a way that you can fill down and then across to calculate the other prices.

## Debug Your Worksheet

Go to the Formulas tab

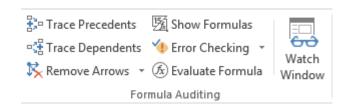

- Select cell D2 and use "Trace Precedents" to see which cells are used by cell D2.
- Select cell B10 and use "Trace Dependents" to see which cells use B10.
- Click "Remove Arrows" to remove the tracing lines at any given time.

# Variety of Functions

 Excel has over 350 built-in functions divided into related categories.

• To invoke the "Paste Function" dialog box, click on the  $f_x$ 

icon on the tool bar.

| lath & Trig                           |          |  |  |  |
|---------------------------------------|----------|--|--|--|
|                                       |          |  |  |  |
|                                       |          |  |  |  |
|                                       |          |  |  |  |
|                                       |          |  |  |  |
|                                       |          |  |  |  |
|                                       |          |  |  |  |
| ACOTH<br>AGGREGATE                    |          |  |  |  |
|                                       |          |  |  |  |
|                                       |          |  |  |  |
| alue of a number, a number without it | ts sign. |  |  |  |
| -,                                    |          |  |  |  |
|                                       |          |  |  |  |
|                                       |          |  |  |  |
|                                       |          |  |  |  |
|                                       |          |  |  |  |

#### Financial Built-in Functions

- The financial functions can be isolated in Excel. Simply go to the Function Library on the Formulas tab and select Financial.
- PMT Function

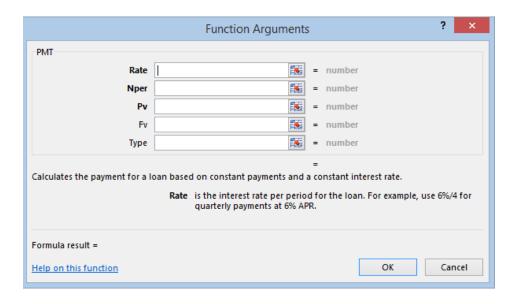

### PMT Function

- The PMT function calculates the payment for a loan based on constant payments and a constant interest rate
- Syntax is PMT(rate,nper,pv,fv,type) where

rate is the interest rate for the loan

nper is the total number of payments for the loan

pv is the present value (principal)

fv is the future value (usually zero)

type indicates when payments are due

0 = end of month = default

1 = beginning of month

### PMT Function Continued

- Remarks
  - The payment returned by PMT includes principal and interest
  - Taxes & fees are not included
  - Units must be consistent between rate and nper
    - Monthly payments means
      rate = annual interest rate / 12

#### PMT Function Continued

- Examples
  - The following formula returns the monthly payment on a \$10,000 loan at an annual rate of 8 percent that you must pay off in 10 months:
    - > = PMT(8%/12, 10, 10000) equals -\$1,037.03
  - For the same loan, if payments are due at the beginning of the period, the payment is:
    - >=PMT(8%/12, 10, 10000, 0, 1) equals -\$1,030.16

### PMT Function Continued

- What do these mean?
  - =PMT(12%/12, 5, -5000) = \$1,030.20

• =PMT(6%/12, 18\*12, 0, 50000) = -\$129.08

#### Problem 4.2

- Now, let's imagine that you want to purchase a car worth \$29,899. The car dealer is ready to grant you a 5-year loan at 6.5% annual interest rate, but you must put down 10% of the car price as down payment.
- Design an Excel spreadsheet to allow the user the ability to input:
  - (a)The price of the car, (b)The yearly interest rate, (c)The length of the loan in years
- Your spreadsheet should then compute and display:
  - (d)The amount of the down payment, (e) The amount of the loan,
    (f) The monthly payment of the loan
- Be sure to Define a Name for each of the input cells appropriately.

### Problem 4.2 Continued

 Once you get the above worksheet working, add a row that shows the total interest paid.

|   | А                          | В | С |
|---|----------------------------|---|---|
| 1 | Car Loan                   |   |   |
| 2 |                            |   |   |
| 3 | Enter Car Price            |   |   |
| 4 | Enter Yearly Interest Rate |   |   |
| 5 | Enter Time in Years        |   |   |
| 6 |                            |   |   |
| 7 | Down Payment Is            |   |   |
| 8 | Loan Amount Is             |   |   |
| 9 | Monthly Payment Is         |   |   |

### Problem 4.2 Continued

 Add a payment schedule to your current worksheet with columns: Payment #, Starting Balance, Monthly Payment, Monthly Interest, and Ending Balance.

| Payment # | Starting Balance | Monthly Payment | Interest | Ending Balance |
|-----------|------------------|-----------------|----------|----------------|
| 1         | \$26,909.10      | \$526.51        | \$145.76 | \$26,528.35    |
| 2         | \$26,528.35      | \$526.51        | \$143.70 | \$26,145.54    |
| 3         | \$26,145.54      | \$526.51        | \$141.62 | \$25,760.65    |
| 4         | \$25,760.65      | \$526.51        | \$139.54 | \$25,373.68    |
| • •       | •                | •               | •        |                |

### Problem 4.2 Continued

- How can you be sure that your payment schedule is correct?
- Change the interest rate to 6%. Does your worksheet update correctly?

## **Goal Seek Question**

How much car can I afford if I am willing to pay \$600 a month under the initial scenario?

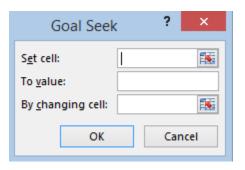

#### Problem 4.3

- Go back to the worldometers.info page
- Check New book titles
- How many total books have been published this year?
- How many books have been published per day this year?
- Build a table showing the total number of books that will be published for each day of this year (given the growth rate above)

# Example

|    | А                                 | В        | С                            | D |  |
|----|-----------------------------------|----------|------------------------------|---|--|
| 1  | Number of books published per day |          |                              |   |  |
| 2  | 6,519                             |          |                              |   |  |
| 3  |                                   |          |                              |   |  |
| 4  | Day of Year                       | Date     | Total Book Sold to this date |   |  |
| 5  | 1                                 | 1/1/2016 | 6,519                        |   |  |
| 6  | 2                                 | 1/2/2016 | 13,038                       |   |  |
| 7  | 3                                 | 1/3/2016 | 19,557                       |   |  |
| 8  | 4                                 | 1/4/2016 | 26,077                       |   |  |
| 9  | 5                                 | 1/5/2016 | 32,596                       |   |  |
| 10 | 6                                 | 1/6/2016 | 39,115                       |   |  |

These numbers are made up and don't reflect the current values from Worldometers!

#### Freeze Panes

- Freezing panes is a useful technique for keeping an area of a worksheet visible while you scroll to another area of the worksheet.
- Excel displays think black lines to indicate frozen rows and/or columns.
- Select View->Freeze Panes->Freeze Panes
- Excel will freeze the panes at the location of the highlighted cell.
- To unfreeze panes, select:
  View->Freeze Panes->
  Unfreeze Panes

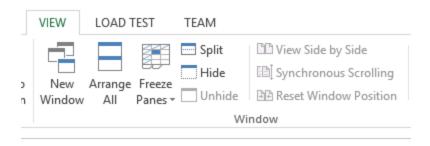

## Splitting the Workbook Window

 You can split the workbook window into two or four resizable panes, all with independent scroll bars

Go to View->Split

## **Outside Practice**

- You want to buy a car for \$10,000. You have \$2,000 for a down payment and can get a 5 year loan with a yearly interest rate of 5.6%
- Build a spreadsheet that will allow you to input the cost of the car, down payment, and interest rate.
- The spreadsheet should determine the monthly payment and the total amount of money paid for the car over the 5 years (including interest).
- Use Goal Seek to determine what your down payment needs to be for your monthly payment to be \$150

### **Outside Practice**

- You want to start funding your retirement account and hope to have saved \$1,500,000 in 40 years.
- If you can achieve a 7% yearly interest rate with your retirement account, what does your monthly payment need to be to reach your goal?
- What yearly interest rate would you need to reach your goal if you could only save \$450 a month? Show your answer to two digits past the decimal point.